#### Poznaj fascynujący świat komputerów Apple

· Jak wybrać odpowiedni dla siebie model komputera Apple?

o Jak używać systemu operacyjnego •<br>OS X Lion?

· Jak wkroczyć w świat multimediów z pakietem iLife '11?

> · Jak przygotować atrakcyjną stronę WWW w 5 minut?

· Jak w pełni wykorzystać możliwości komputera Mac do pracy i zabawy?

П

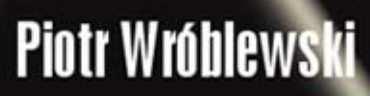

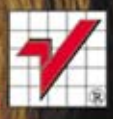

Wszelkie prawa zastrzeżone. Nieautoryzowane rozpowszechnianie całości lub fragmentu niniejszej publikacji w jakiejkolwiek postaci jest zabronione. Wykonywanie kopii metodą kserograficzną, fotograficzną, a także kopiowanie książki na nośniku filmowym, magnetycznym lub innym powoduje naruszenie praw autorskich niniejszej publikacji.

Wszystkie znaki występujące w tekście są zastrzeżonymi znakami firmowymi bądź towarowymi ich właścicieli.

Autor oraz Wydawnictwo HELION dołożyli wszelkich starań, by zawarte w tej książce informacje były kompletne i rzetelne. Nie biorą jednak żadnej odpowiedzialności ani za ich wykorzystanie, ani za związane z tym ewentualne naruszenie praw patentowych lub autorskich. Autor oraz Wydawnictwo HELION nie ponoszą również żadnej odpowiedzialności za ewentualne szkody wynikłe z wykorzystania informacji zawartych w książce.

Redaktor prowadzący: Michał Mrowiec

Projekt okładki: Maciek Pasek

Wydawnictwo HELION ul. Kościuszki 1c, 44-100 GLIWICE tel. 32 231 22 19, 32 230 98 63 e-mail: helion@helion.pl WWW: http://helion.pl (księgarnia internetowa, katalog książek)

Drogi Czytelniku! Jeżeli chcesz ocenić tę książkę, zajrzyj pod adres http://helion.pl/user/opinie?abcmli Możesz tam wpisać swoje uwagi, spostrzeżenia, recenzję.

ISBN: 978-83-246-3311-1

Copyright © Helion 2012

Printed in Poland.

[• Kup książkę](http://helion.pl/page354U~rf/abcmli)

- 
- Oceń książkę • Oceń książkę

[• Księgarnia internetowa](http://helion.pl/page354U~r/4CAKF)<br>• Lubię to! » Nasza społeczność

• Lubię to! » Nasza społeczność

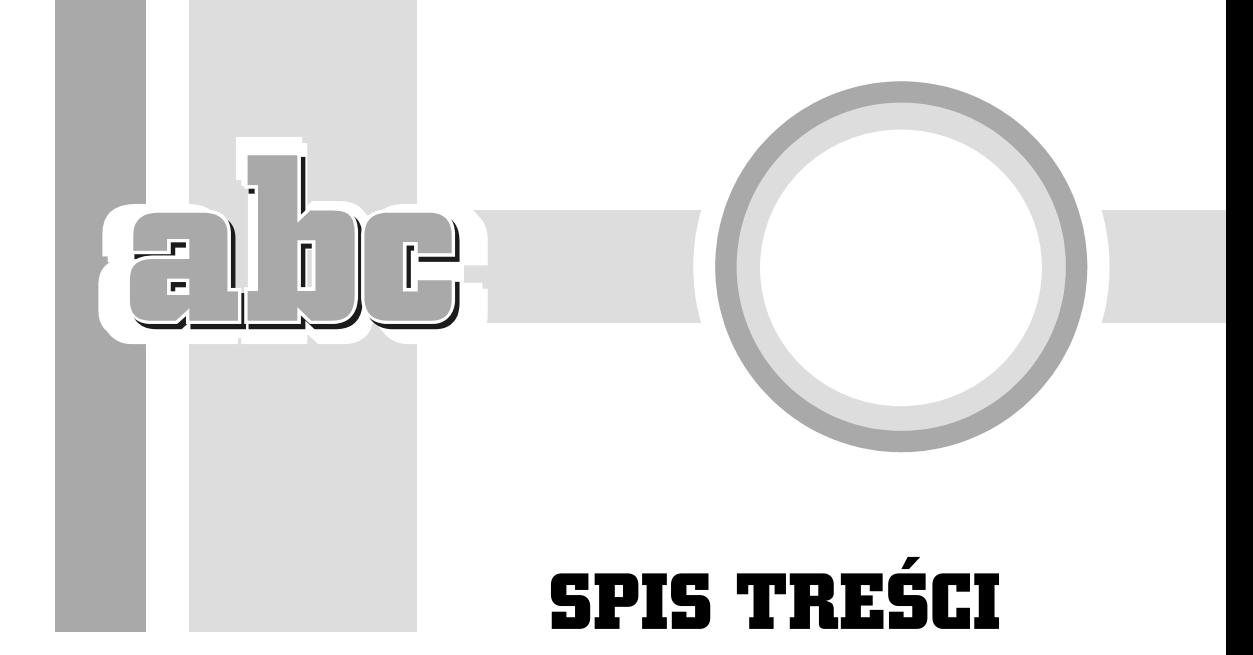

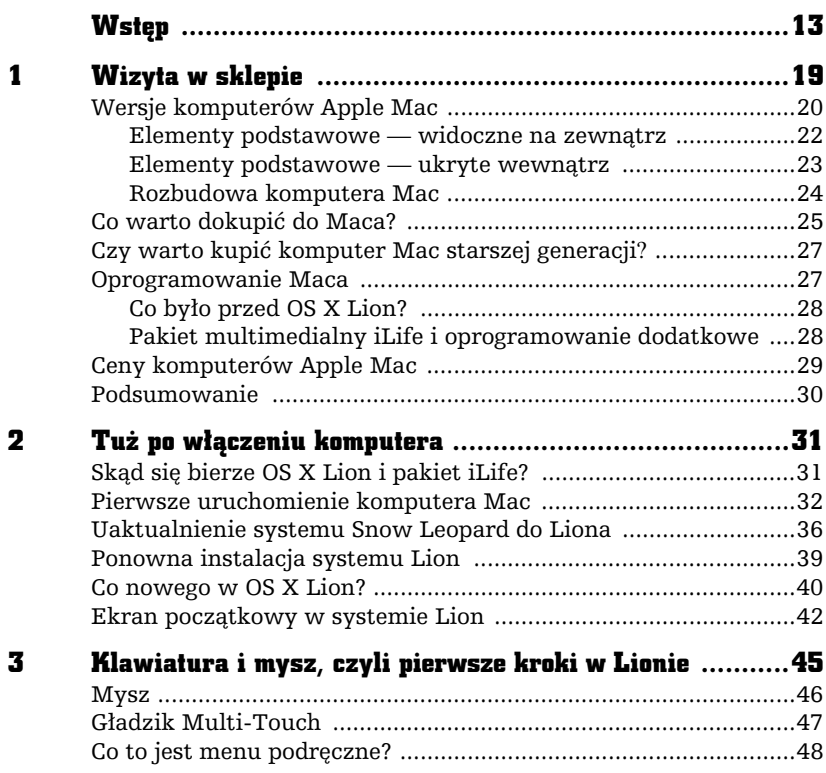

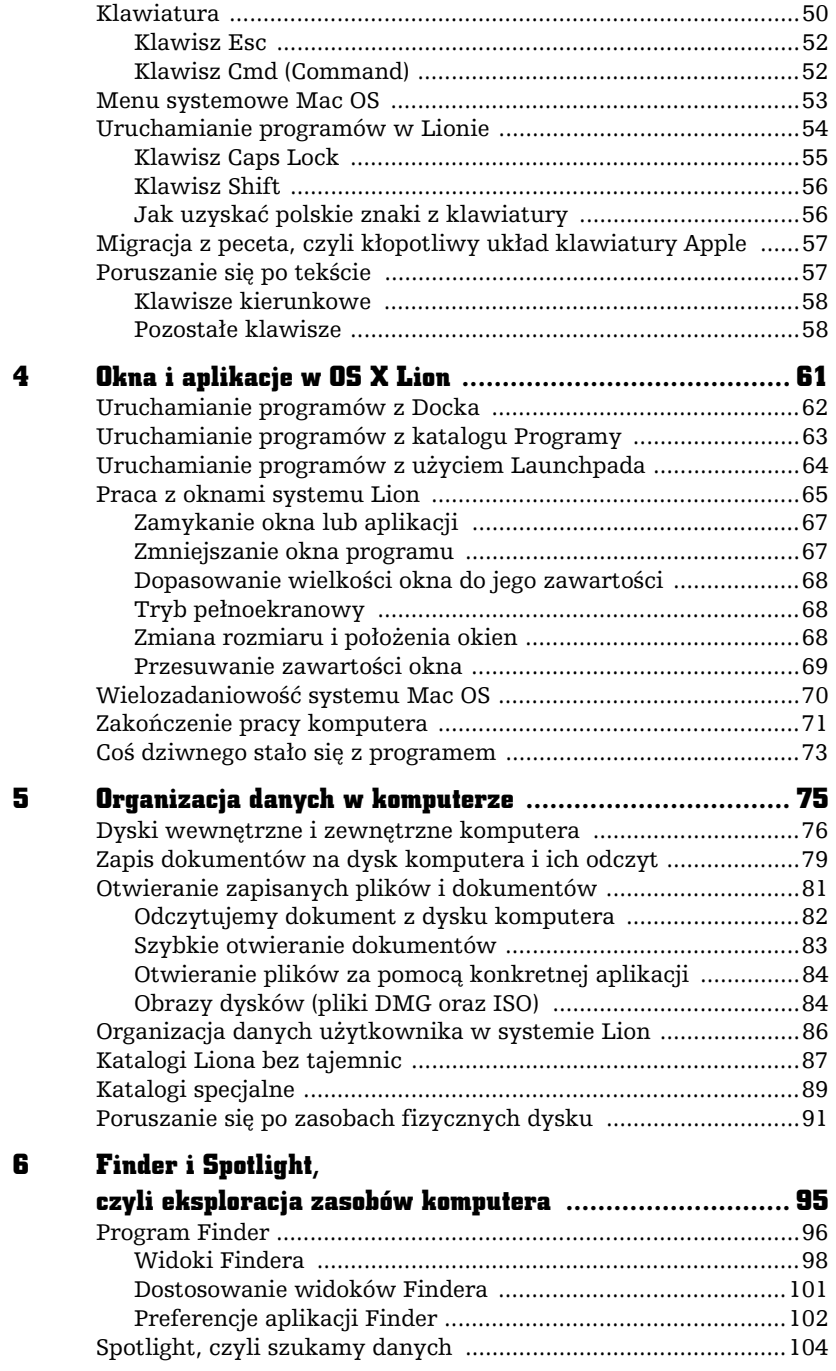

 $\frac{1}{2}$ 

 $\equiv$ 

 $\frac{1}{2}$ 

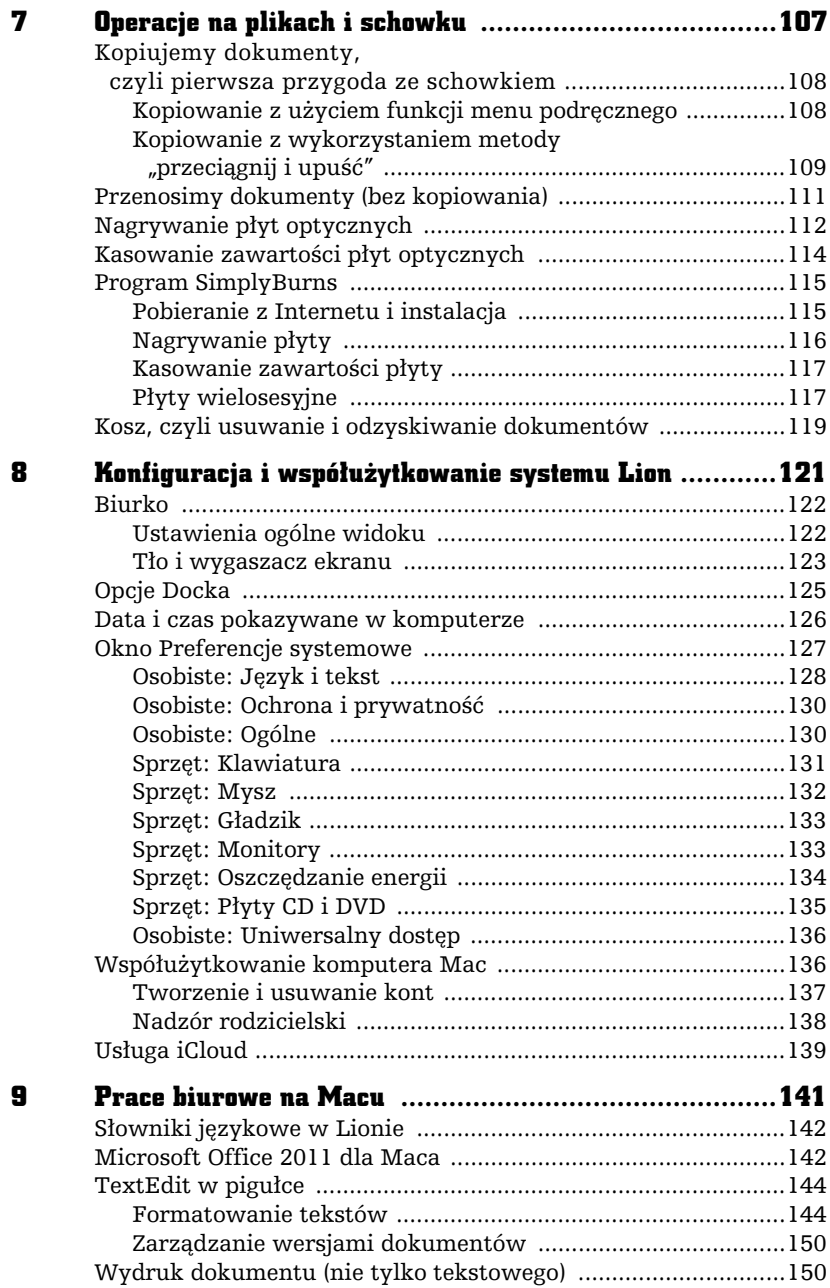

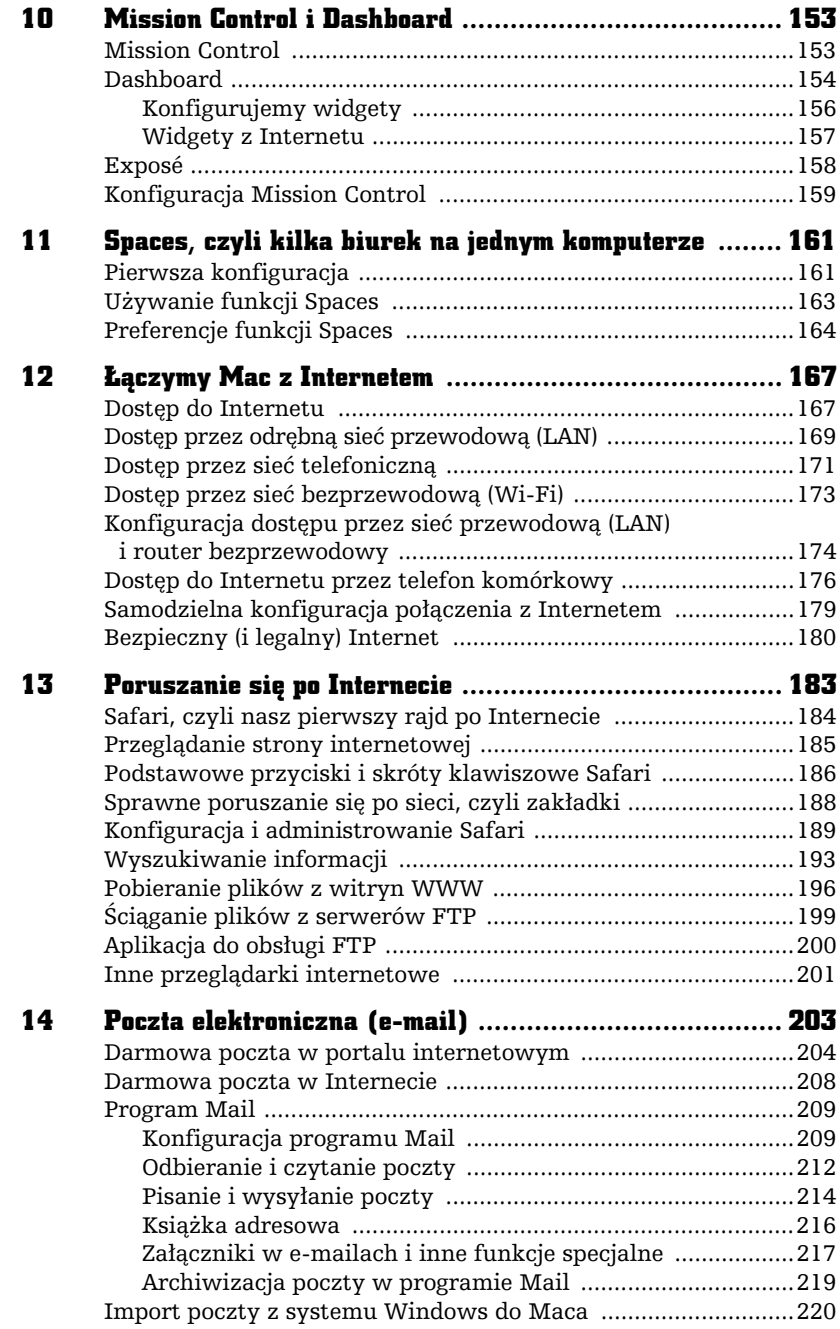

 $\frac{1}{2}$ 

 $\equiv$ 

 $-\epsilon$ 

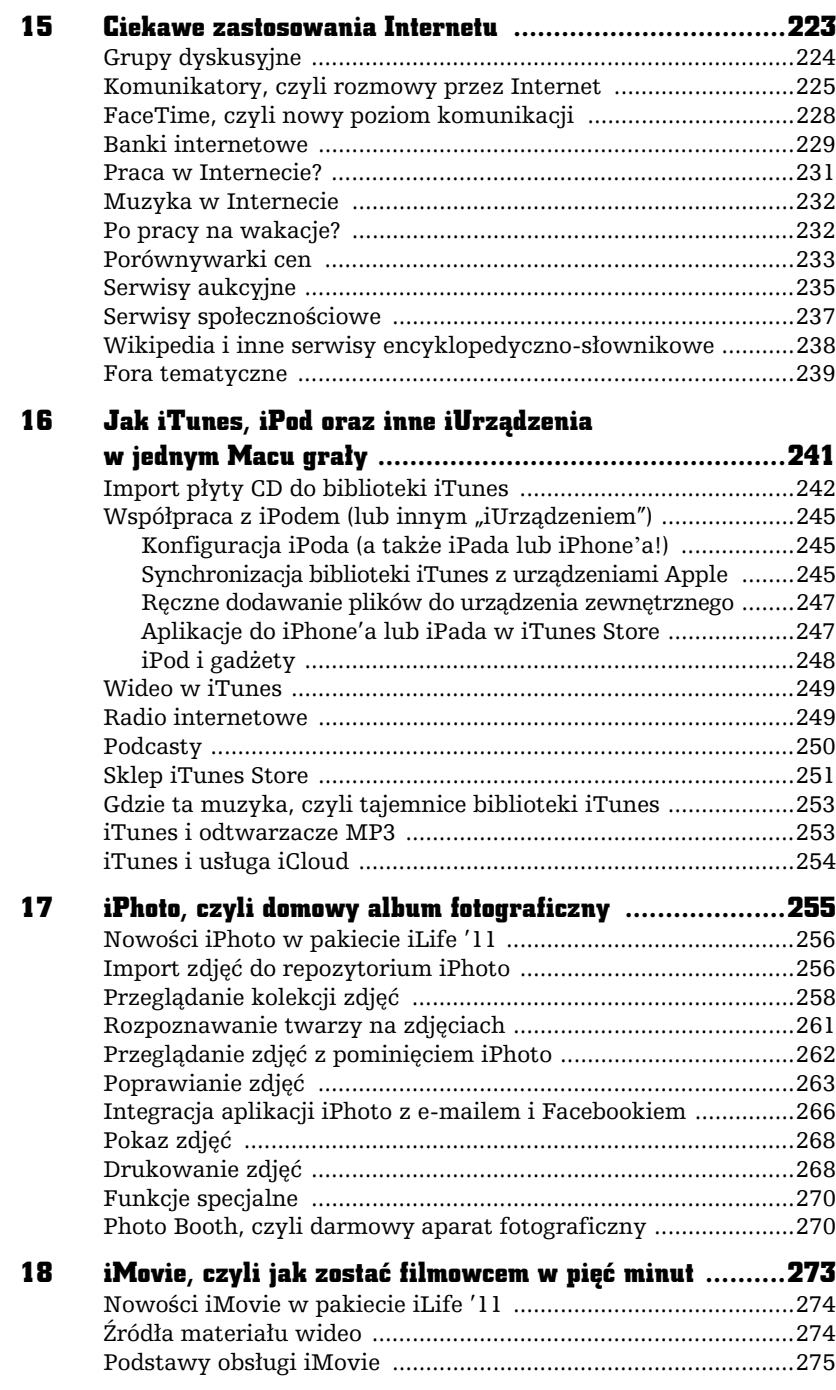

9

-10e

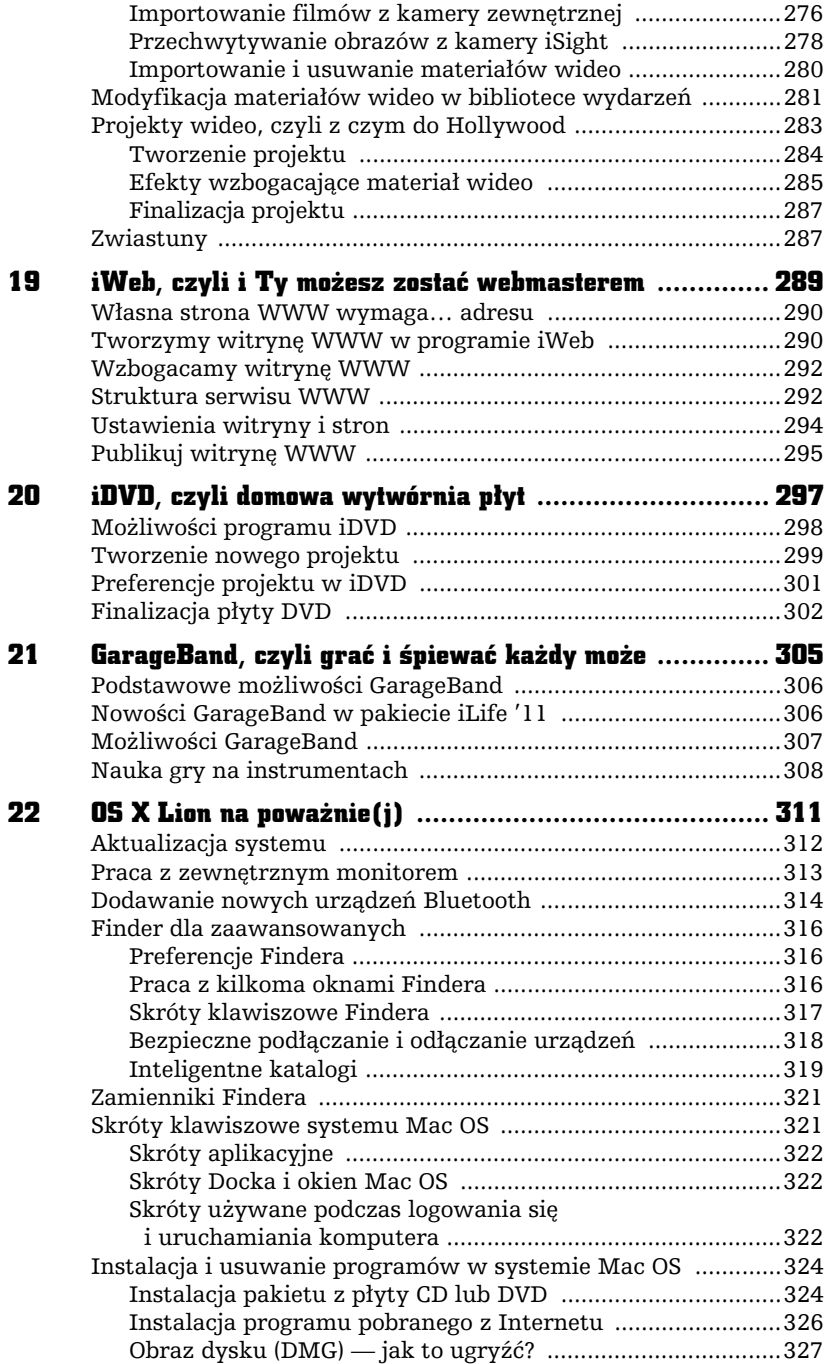

ibe-

 $\equiv$ 

 $-\epsilon$ 

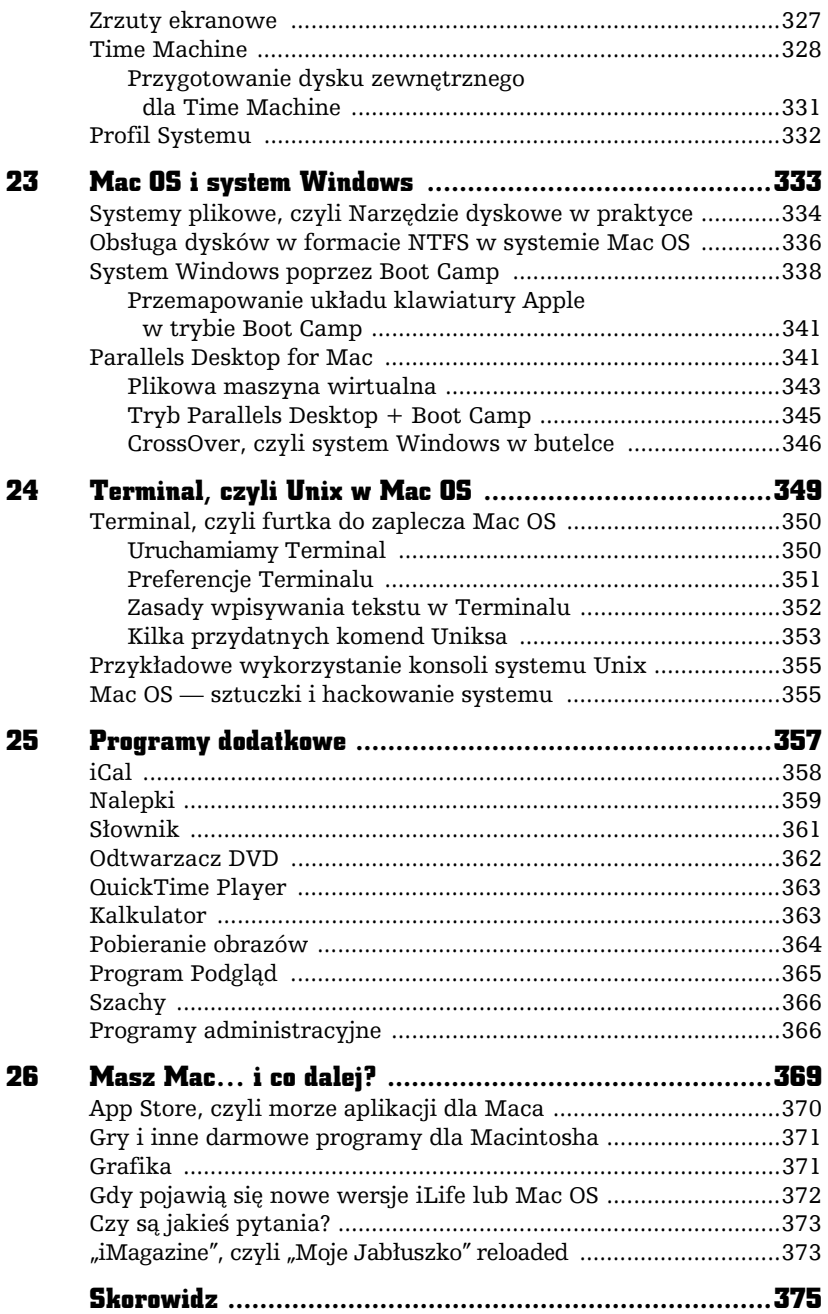

# 12

# **LĄCZYMY MAC** Z INTERNETEM

# Dostęp do Internetu

W milionach komputerów na całym świecie przechowywane są nieprzebrane zasoby informacji różnego typu: dokumenty, programy, grafiki itp. Niektóre z tych komputerów "publikują" swoje dane i umożliwiają zdalny dostep do swoich zasobów, np. przy użyciu przeglądarki internetowej lub programu do transferu plików (tzw. FTP). Aby wygodnie korzystać z zasobów sieci, musimy posiadać tzw. szerokopasmowy dostep do Internetu (np. usługe neostrada tp. LAN osiedlowy lub Internet z sieci telewizji kablowej). Komputery Mac są sprzętowo przygotowane do podłączenia do szerokopasmowego Internetu.

Internet znakomicie rozszerza możliwości komputera o takie zastosowania jak oglądanie serwisów WWW (stron internetowych), korzystanie z poczty elektronicznej czy przesyanie i odbieranie danych.

œ

Korzystając z usług operatora telekomunikacyjnego lub sieci kablowej, otrzymujemy po podpisaniu umowy tzw. modem, czyli sprzęt pozwalający na podłączenie komputera do Internetu. Instalacja oprogramowania i dołączonego modemu jest prosta i zazwyczaj nie wymaga zaawansowanej wiedzy technicznej. Przed instalacją powinny jednak zostać spełnione warunki techniczne (np. dostęp do gniazdka telefonicznego lub kablówki) i należy wypytać sprzedawcę (konsultanta) o wszystkie szczegóły. Najlepiej, jeśli nasze mieszkanie jest podłączone do sieci osiedlowej LAN — wówczas korzystanie z Internetu wymaga często tylko podłączenia karty sieciowej naszego komputera do gniazdka sieciowego. Ponieważ u każdego operatora procedura instalacji może wyglądać nieco inaczej, przed zakupem warto porozmawiać z konsultantem, który poradzi nam, jak dokonać konfiguracji w przypadku posiadania komputera typu Mac. Oferta szerokopasmowego dostępu do Internetu o nazwie neostrada tp (w sieci TP SA) zawiera zestaw do samodzielnej instalacji w systemie Windows, natomiast w przypadku Mac OS zazwyczaj podana jest instrukcja recznej konfiguracji zakupionego modemu lub dołączony jest program, który przeprowadzi za nas taką konfigurację (np. w modemach USB).

Zaletą łączenia się z siecią przez łącza szerokopasmowe jest, oprócz szybkości, nieblokowanie dostepu do telefonu innym domownikom.

Słowo "Internet" jest obecnie bardzo popularne, a kryje się pod nim kilka pojęć. Z technicznego punktu widzenia jest to tzw. *sieć komputerowa*. Umawiamy się bowiem, że setki tysięcy komputerów, które potrafią się ze sobą łączyć, nazywamy Internetem. Zaraz, zaraz... jak połączyć ze sobą komputery? Okazuje się, że pomagają w tym zwykłe linie telefoniczne lub osobne okablowanie, tzw. łącza stałe. Obecnie coraz większa liczba operatorów telekomunikacyjnych oraz prywatne sieci osiedlowe i niektóre sieci telewizji kablowej oferują, za właściwie niewygórowaną cenę (nawet od około 40 zł na miesiąc), tańsze wersje łączy stałych posiadające jednak nieco gorsze parametry niż profesjonalne łącza spotykane w instytucjach i zakładach pracy. Łącza te określane są jako *szerokopasmowy dost-p do Internetu*. Z powodu pozycji operatora sieci TP bardzo znana jest usługa o nazwie neostrada — klienci tej sieci mogą zakupić specjalną przystawkę, która, nie blokując łącza telefonicznego, dostarcza łącze internetowe (wymagane jest podpisanie umowy i uiszczanie dodatkowych opłat miesięcznych). Typowe modemy do neostrady tp (te najtańsze) wymagają wolnego gniazdka USB do połączenia ich z komputerem; droższe modele posiadają wyjście (wyjścia) Ethernet. Nawet najtańsza oferta szerokopasmowego dostępu do Internetu (np. 512 kb/s) zapewnia i tak wielokrotnie szybszy transfer niż klasyczny analogowy modem telefoniczny (56 kb/s).

168

Kup książkę **Poleć książkę** 

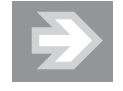

Kilka lat temu do zwykłych zastosowań internetowych takich jak ściąganie poczty elektronicznej lub oglądanie stron w przeglądarce wystarczał komputer z modemem telefonicznym zapewniającym w miarę tani, ale bardzo wolny dostęp do sieci. Obecnie strony internetowe sa tak przepełnione grafiką, a w sieci krąży tyle danych (zdjęcia, programy, aktualizacje systemowe, filmy), że użycie modemu telefonicznego jest całkowicie pozbawione sensu — w praktyce potrzebujesz przynajmniej 10 razy szybszej technologii dostępowej.

Internet dziaa przy wykorzystaniu tzw. *protokou komunikacyjnego* o nazwie TCP/IP — jest to język, dzięki któremu komputery "widzą się" nawzajem i rozumieją wymieniane informacje. Na szczęście zwykły użytkownik komputera nie musi w ogóle wiedzieć, co to jest i jak działa, gdyż obsługa TCP/IP jest wbudowana w system (zresztą sam protokół bardziej dotyczy urządzeń i programów niż samego użytkownika).

Dzięki łączności z Internetem uzyskujemy łatwy dostęp do tysięcy serwisów informacyjnych (tzw. serwerów WWW) czy bankowoci elektronicznej (czsto oznacza to darmowe przelewy i niski koszt obsugi rachunku). Przez Internet atwiej też zdobyć pracę oraz nawiązać kontakty.

Pomoże nam w tym wszystkim nasz komputer Mac, który okazuje się świet**nie przystosowany do poczenia z Internetem dziki posiadanym przez niego interfejsom sieci przewodowych i bezprzewodowych.**

# Dostęp przez odrębną sieć przewodową (LAN)

W sytuacji gdy możesz uzyskać dostęp do sieci osiedlowej LAN oferującej połączenie z Internetem, sprawa jest zazwyczaj bardzo prosta. W większości przypadków w Twoim mieszkaniu pojawia się nowe gniazdko, do którego przyłączasz komputer za pomocą kabla sieciowego (wtyczka takiego kabla jest bardzo podobna do tej od kabla telefonicznego, jest jednak nieco grubsza, a kabel — znacznie sztywniejszy $^1$ ).

 $\overline{\phantom{0}}$ 

<sup>1</sup> Symbol techniczny gniazdka sieciowego LAN to RJ-45, a symbol gniazdka telefonicznego to RJ-11.

O tym, że komputer "widzi" Internet, świadczy działanie aplikacji Safari (opisanej w kolejnym rozdziale) — po wpisaniu w niej jakiegoś adresu serwera WWW zobaczysz na ekranie zawartość wywołanego serwisu.

Zwykle na tym kończy sie cała instalacja, choć czasami sieć osiedlowa wykrywa podłączenie się do niej nieznanego jej komputera i żąda podania pewnych danych znanych wyłącznie osobie, która podpisała umowę (na rysunku 12.1 podaję przykład komunikatu z mojej sieci osiedlowej — zamiast strony Onetu widać komunikat operatora).

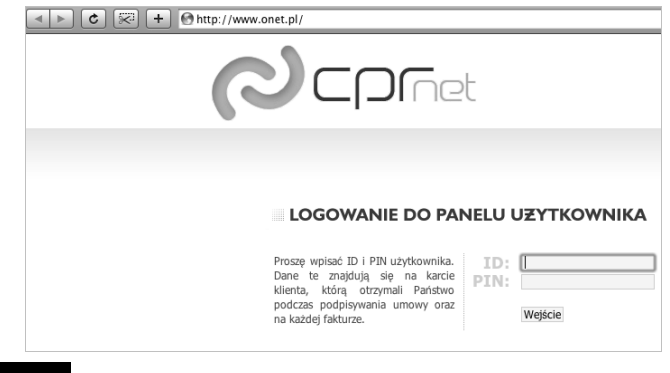

Rysunek 12.1. Podłączenie komputera do sieci osiedlowej może wymagać wstępnej konfiguracji

Po wstepnej konfiguracji używanie Internetu nie bedzie wymagało innych czynności niż włączenie komputera i użycie aplikacji sieciowej (przeglądarki, programu pocztowego).

W praktyce najlepiej jest poprosić o konfigurację łącza internetowego instalatora montującego lub uaktywniającego gniazdko sieciowe. Korzystając z oferty dużych dostawców, stosowną pomoc najczęściej możemy też uzyskać przez telefon na infolinii.

Może się zdarzyć, że w celu aktywacji łącza dostawca Internetu zażąda od nas tzw. *adresu MAC*, czyli fizycznego adresu karty sieciowej naszego Maca (zbieżność nazw jest przypadkowa, MAC w tym przypadku jest skrótem od *Media Access Control*).

Adres karty sieciowej w Macu odczytasz w następujący sposób:

■ Kliknij menu systemowe oznaczone ikoną jabłka (■) i wybierz *Preferencje systemowe*.

- Wejdź do panelu *Sieć* znajdującego się w sekcji *Internet i połączenia bezprzewodowe* (\* ).
- Wskaż na liście *Ethernet* i kliknij przycisk *Zaawansowane,* a w kolejnym okienku na zakładce *Zaawansowane/Sprzęt* odczytaj adres MAC (rysunek 12.2).

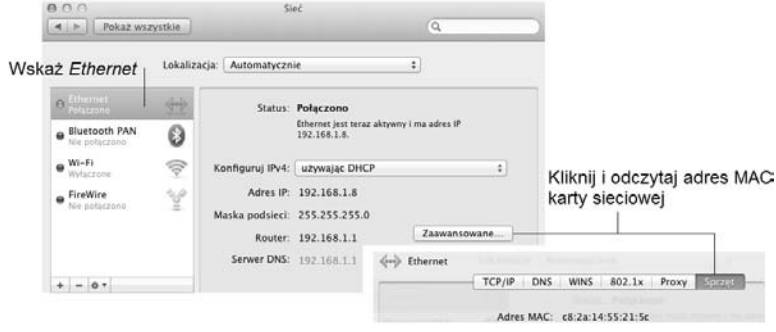

#### Rysunek 12.2. Adres MAC karty sieciowej

Adres MAC jest używany przez dostawce sieci jako zabezpieczenie przed nieautoryzowanym dostpem do naszego gniazdka internetowego. Tylko zarejestrowany komputer będzie zatem mógł się podłączyć do sieci. Co jednak zrobić, gdy mamy w domu kilka komputerów?

Technologia stoi tu po naszej stronie i możemy wykorzystać np. routery, czyli urządzenia pozwalające podłączyć kilka komputerów klienckich do tego samego gniazda LAN. Routery bezprzewodowe pozwolą nam uwolnić się od wszelkich kabli w mieszkaniu — łącze internetowe może znajdować się w jednym miejscu, a komputer (czy nawet kilka komputerów) w obrębie całego mieszkania. Szerszy opis tego zagadnienia znajdziesz w dalszej części rozdziału.

## Dostęp przez sieć telefoniczną

Dostęp przez sieć telefoniczną jest możliwy w dwóch wariantach.

■ Dostęp wdzwaniany (ang. *dial-up*). Połączenie polega na dzwonieniu pod specjalny numer dostępowy operatora (np. w sieci TP SA jest to 0202122) — po zestawieniu połączenia linia telefoniczna jest zablokowana. Aby użyć tego sposobu, musisz do linii podłączyć klasyczny *analogowy* modem telefoniczny. Z powodu niskiej prędkości transmisji metoda ta, bardzo niewygodna, odchodzi już do lamusa i jej opis zostanie pominięty w niniejszej książce.

 $\quad \blacksquare \,$  Użycie specjalnej przystawki do gniazdka telefonicznego, która wykorzysta ukryte możliwości łącza telefonicznego (technologia *DSL* lub, częściej, *ADSL*) do połączenia naszego mieszkania z urządzeniami internetowymi operatora. Dzięki temu będziemy mogli używać Internetu bez utraty łączności telefonicznej, i to od razu w formie cyfrowej, co oznacza zarówno wyższą jakość, jak i większą szybkość transmisji. Przystawka łączy się z komputerem przez gniazdo USB lub wtyk RJ-45 (klasyczny kabel sieciowy bardzo podobny do telefonicznego, ale nieco bardziej sztywny).

Najpopularniejszą usługą  $\mathsf{ADSL}^2$  jest obecnie niewątpliwie neostrada tp udostępniana przez Telekomunikację Polską SA, choć technologia ta jest oferowana też przez innych operatorów (np. Energis, Netia, Tele2, Dialog), niekiedy z użyciem... sieci TP SA!

Oferta neostrada tp jest w chwili obecnej sprzedawana na zasadzie produktu do samodzielnego montażu. W pudełku z modemem otrzymamy komplet niezbednych kabli i rozdzielnik, który pozwoli nam rozdzielić sygnał z gniazdka telefonicznego na telefon (przez specjalny filtr) i komputer. Użytkownicy systemu Windows znajdują się w dość komfortowej sytuacji, bowiem mogą wykorzystać dostarczony program będący asystentem konfiguracji, natomiast użytkownicy Maca i Linuksa zazwyczaj muszą konfigurację przeprowadzić ręcznie na podstawie instrukcji znajdujących się na dostarczonej płycie.

Jednym z elementów ważniejszych dla nas, właścicieli Maców, będzie instalacja tzw. sterowników modemu. Powinniśmy znaleźć odpowiedni plik na otrzymanej płycie (może się on dość dziwacznie nazywać, np. *SpeedTouchUSB.pkg*). Po instalacji sterownika w preferencjach systemowych w panelu *Sieć* powinno nam sie pojawić nowe urządzenie (np. *SpeedTouch USB —* oczywiście właściwa nazwa zależy od zakupionego zestawu). Przeprowadzamy konfigurację zgodnie z podaną instrukcją, rejestrujemy naszą usługę w sieci operatora i od tego momentu nie powinniśmy mieć kłopotów z dostępem do Internetu.

Kupując neostradę tp lub podobną usługę u innego operatora, koniecznie trzeba się upewnić, że zadziała ona z Mac OS. Komputery Apple są świetnie przygotowane do pracy w sieci, ale na nic się to nie zda, gdy nasz Mac nie rozpozna modemu z powodu braku jakiegoś sterownika! Przed zakupem zestawu neostrada tp zapytaj sprzedawcy, jak wygląda jego konfiguracja w przypadku komputera Mac. Najlepiej kup zestaw zawierający modem bezprzewodowy (Wi-Fi), ale nawet do zestawu kablowego oferowanego przez TP SA można często dokupić zewnętrzny router Wi-Fi i pozbyć się w ten sposób kabla (wymagana jest wyłącznie pierwsza konfiguracja modemu ADSL, a potem możesz się już łączyć tak, jak to opisałem w kolejnym punkcie)  $\overline{a}$ 

<sup>2</sup> Wariant DSL, tzw. łącze niesymetryczne zakładające, że użytkownik więcej danych pobiera, niż wysyła.

# Dostęp przez sieć bezprzewodową (Wi-Fi)

Komputery Apple są standardowo wyposażone w karty sieci bezprzewodowej (tzw. Wi-Fi) o nazwie *AirPort* pozwalające budować sieci bezprzewodowe (WLAN). Komputer wyposażony w kartę Wi-Fi potrafi połączyć się z Internetem, pod warunkiem że w pobliżu znajduje się punkt dostępowy (co ma miejsce np. w centrach miast, kawiarniach itp.). W domu rolę punktu dostępowego pełni tzw. router sieci bezprzewodowej. Jest to pudełko, które z jednej strony jest podłączone za pomocą kabla do gniazda z Internetem (np. LAN osiedlowy, linia telefoniczna, modem ADSL), a z drugiej strony posiada antenkę, która emituje sygnał radiowy zastępujący okablowanie. Komputer wyposażony w Wi-Fi zgłasza obecność wykrytych sieci bezprzewodowych (tzw. SSID) ikoną powiadomienia na pasku systemowym (@).

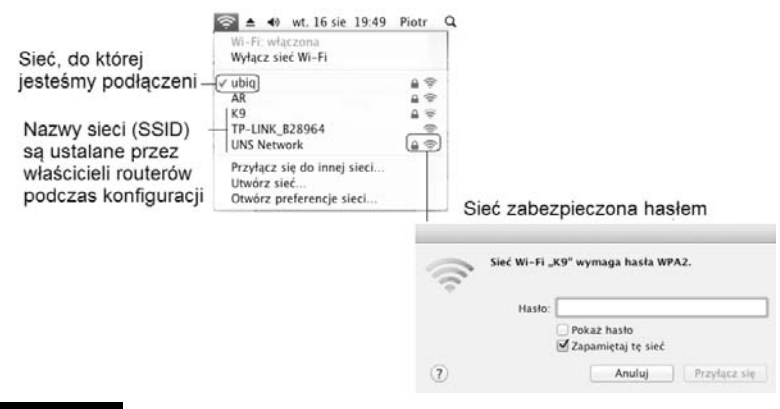

Jeśli w nią klikniesz, zobaczysz listę sieci — przykład pokazuje rysunek 12.3.

#### Rysunek 12.3. Mac wykrywa sieci Wi-Fi

Łączenie się z siecią *niezabezpieczoną* (brak symbolu kłódki) jest proste: klikasz jej nazwę i to wszystko. Karta bezprzewodowa AirPort zacznie pobierać z sieci WLAN tzw. adres sieciowy. Jeśli dana sieć oferuje wyjście do Internetu, to zacznie działać przeglądarka Safari i inne programy wymagające dostępu do sieci. Sieci niezabezpieczone (otwarte dla innych) często spotyka się w centrach dużych miast, w muzeach czy w lokalach rozrywkowych — stanowią one element przyciągający turystów!

W przypadku sieci *zabezpieczonej* (widoczny symbol kódki) zobaczysz pokazany na rysunku komunikat z prośbą o podanie klucza sieciowego, czyli specjalnego hasła, bez którego nie uzyskasz do niej dostępu.

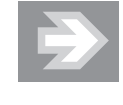

Sieci bezprzewodowe sa podatne na podsłuchiwanie przez tzw. hakerów, zatem nie jest zbyt bezpieczne korzystanie z nich np. w celu wejścia do banku internetowego lub dokonania płatności kartą kredytową.

Komercyjne (płatne) sieci Wi-Fi, np. na lotniskach, działają nieco inaczej. Połączenie jest teoretycznie niezabezpieczone, ale próba wejścia na dowolną stronę internetową skieruje nas… na stronę operatora, na której można dokonać płatności za korzystanie z Internetu przez określony czas. Metody dokonywania płatności mogą być rożne, np. SMS o podwyższonej wartości (Premium SMS), po którego wysłaniu otrzymamy hasło dostępu, lub płatność z użyciem karty kredytowej.

### Konfiguracja dostpu przez sieć przewodową (LAN) i router bezprzewodowy

Komputery Mac zostały oczywiście wyposażone w kartę bezprzewodową Wi-Fi i nawet posiadając dostęp do łącza stałego przez kabel, mogą się od niego uwolnić, aby korzystać w obrębie mieszkania z Internetu bezprzewodowego.

Okazuje się, że kabli można się pozbyć dość łatwo. Wystarczy tylko kupić tzw. router bezprzewodowy, aby uzyskać konfigurację przedstawioną na rysunku 12.4.

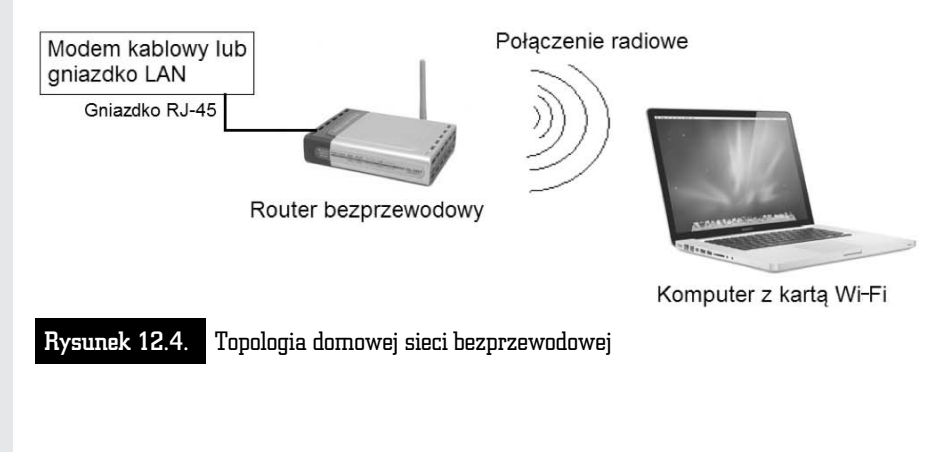

Jedynym elementem podłączonym do Internetu za pomocą kabla jest w tym przypadku router (prosty w obsudze i tani router D-Link, Netgear lub innej firmy bez problemu kupisz za około 100 zł).

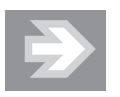

Kupując niezależny router do usługi neostrada tp (poza siecią sprzedaży TP SA), musimy się upewnić, że jest to router standardu ADSL. W ofercie operatora znajdują się także urządzenia pozwalające na bezprzewodowe łączenie się z siecią (livebox tp), ale ponieważ oferta ta stale się zmienia, najlepiej zapytaj o szczegóy w punkcie sprzeday.

Bezpieczna konfiguracja routera wymaga pewnej wiedzy informatycznej, w skrócie jednak sprowadza się ona do wykonania następujących kroków (rysunek 12.5 pokazuje przykady z dwóch routerów):

- Kabel sieciowy podłączasz do gniazdka routera oznaczonego jako *WAN*.
- $\blacksquare$  Włączasz komputer z kartą Wi-Fi i ewentualnie aktywujesz ją przyciskiem na obudowie (nie dotyczy Maców — karta Wi-Fi jest w nich domyślnie aktywna).
- $\quad \blacksquare \hspace{0.1cm}$  Podłączasz się do wykrytej sieci bezprzewodowej.
- $\quad \blacksquare \;$  W przeglądarce sieciowej Safari w polu adresu wpisujesz adres *192.168.0.1, 192.168.1.1* itp. (może się on różnić w zależności do routera; sprawdź w instrukcji) i naciskasz *Return*.
- $\blacksquare$  Router wykryje próbę połączenia i poprosi o podanie nazwy użytkownika i hasła — na samym początku jest to zazwyczaj użytkownik o nazwie *admin* z pustym hasiem.
- $\blacksquare$  Przy pierwszym uruchomieniu router zwykle włącza "czarodzieja", który w kilku krokach konfiguruje dostęp do Internetu. W przykładowym routerze DI-624 możesz go wywołać ręcznie, klikając polecenie *Run Wizard*.
- Klikasz *Next*, czytasz uważnie komunikaty i w zasadzie to byłoby wszystko, gdyby nie fakt, że w ten sposób możesz pochopnie zdefiniować sieć niezabezpieczoną! W takim przypadku, nie dość że inni będą mogli korzystać za darmo z Twojego dostępu do Internetu, to jeszcze narażasz się na duże niebezpieczeństwo włamania się niepożądanych osób do Twojego komputera. Upewnij się zatem, że w jednym z kroków zdefiniowano zasady bezpiecznego dostępu (szyfrowanie i hasło — to ostatnie warto zapisać na kartce).

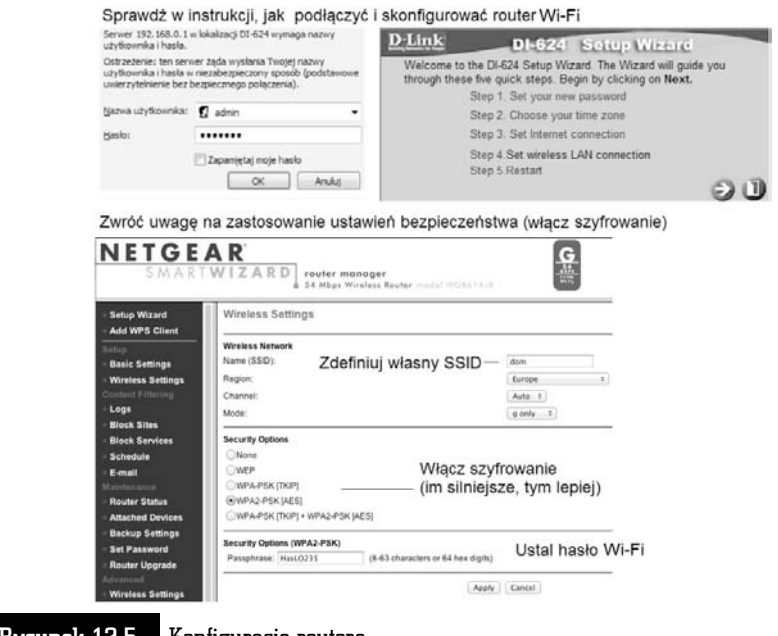

Rysunek 12.5. Konfiguracja routera

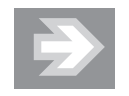

W kwestii konfiguracji routera bezprzewodowego polecam poprosić o pomoc fachowca i zażądać od niego skonfigurowania sieci zabezpieczonej hasłem z silnym szyfrowaniem WPA i ewentualnie filtrowaniem adresów MAC. Nie martw się, że nie rozumiesz za bardzo, o co chodzi — dobry informatyk pojmie bez problemu, co należy zrobić, i zajmie mu to maksymalnie pięć minut. Žle przeprowadzona konfiguracja może spowodować, że ktoś za darmo skorzysta z Twojego łącza lub, co gorsza, wykradnie jakieś ważne dane z Twojego komputera.

# Dostp do Internetu przez telefon komórkowy

Ciekawą, choć nie zawsze zadowalającą jakościowo możliwością łączenia się z Internetem jest wykorzystanie telefonu komórkowego wyposażonego w modem GPRS lub UMTS. Dokładny sposób łączenia się zależy oczywiście zarówno od producenta aparatu, jak i od operatora GSM. Najlepiej, jeśli korzystamy z dedykowanej usługi, w której otrzymujemy specjalny modem USB podłączany do Maca i za pomocą

dołączonego oprogramowania konfigurujemy bezprzewodowy dostęp do Internetu dla naszego komputera. Teoretycznie powinniśmy połączyć się z siecią wszędzie tam, gdzie jest dostępny sygnał operatora. Przykładami takich usług są np. iPlus (Plus GSM), blueconnect (Era) lub Orange Free (Orange). Co ciekawe, zdarzay si oferty sprzedaży modemów tego typu wraz ze sprzętem Apple, np. swego czasu sieć Era oferowała MacBook z modemem Huawei!

Zakup odrębnej usługi nie jest jednak niezbędny, aby połączyć Mac z Internetem. Jeśli posiadamy telefon komórkowy z GPRS i Bluetooth, to możemy wykorzystać go do komunikacji ze wiatem. Uycie telefonu z Bluetooth eliminuje kable i jest chyba najprostszym sposobem podłączenia Maca do Internetu, choć oczywiście jakość tego połączenia nie będzie nigdy tak dobra jak łącza szerokopasmowego, nie wspominając o kosztach połączeń, które mogą być dość wysokie.

Aby skonfigurować połączenie GPRS i użyć go w Macu do komunikacji z Internetem, musimy znać konfigurację połączenia. Szczegóły można zazwyczaj łatwo znaleźć na stronach internetowych operatorów — czasami trzeba wpisać numer dostępowy (może to być dziwny ciąg znaków, np. \*99\*\*\*1#), ale w standardowych przypadkach należy wykonać kilka prostych czynności konfiguracyjnych, które poka dalej na przykadzie sieci Era (obecnie T-Mobile).

Kiedy włączymy moduł Bluetooth w telefonie, nasz Mac powinien go wykryć i zapamiętać na liście podobnie jak Magic Mouse lub inne urządzenie obsługujące ten standard. Aby jednak użyć telefonu do łączenia się z Internetem, musisz powiadomić o tym system. Wejdź do menu Bluetooth (ikona ≰ na pasku systemowym z prawej strony ekranu) i wywoaj polecenie *Skonfiguruj urzdzenie Bluetooth*. Ekrany, które zobaczysz, mogą być podobne do tych przedstawionych na rysunku 12.6.

W trzecim kroku konfiguracji na rysunku 12.6 należy wpisać dane dostępowe operatora — zarówno jako użytkownika i hasio, jak i w polu APN podałem "erainternet" (w sieciach innych niż T-Mobile może to wyglądać nieco inaczej).

Gdy już połączysz komputer i telefon w parę przez interfejs Bluetooth — co oznacza, że oba urządzenia będą się "widziały" — na pasku systemowym powinna się pojawić ikonka telefonu i możliwość zainicjowania transmisji danych do Internetu (rysunek 12.7).

Samo łączenie z siecią i rozłączanie jest realizowane za pomocą tego samego przycisku *Połącz* (*Rozłącz*). Gdy zobaczysz, że status zmienił się na *Połączony*, będziesz już mógł zacząć korzystać z przeglądarki Safari i innych aplikacji internetowych.

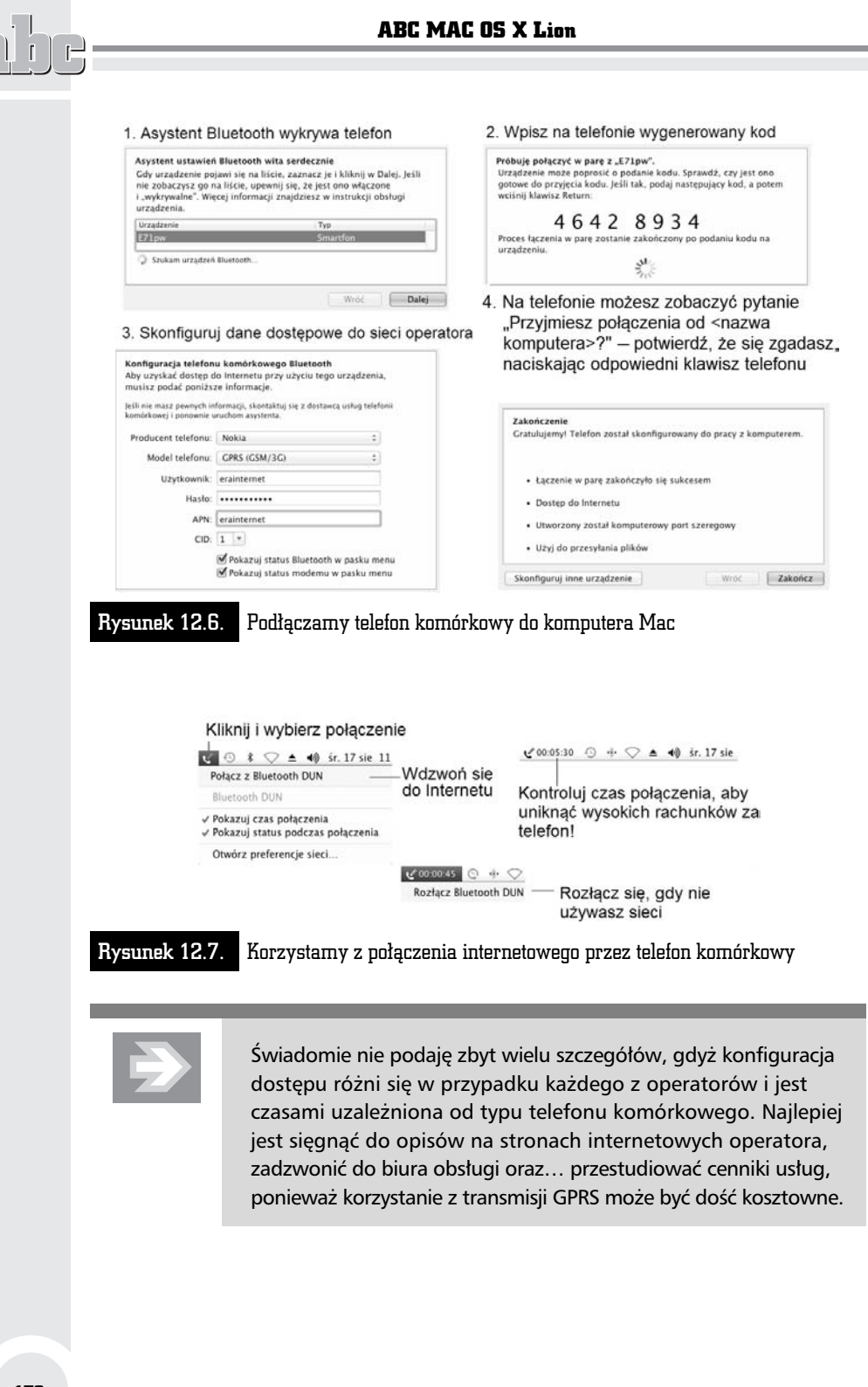

178

 $\equiv$ 

ċ

# Samodzielna konfiguracja połączenia z Internetem

Jak mogliśmy się przekonać, czytając ten rozdział, istnieje wiele różnych sposobów na połączenie się z Internetem i czasami wymagana jest do tego pewna wiedza specjalistyczna oraz rozumienie dziwnych terminów takich jak adres MAC, adres IP, serwer DNS… Jeśli nadal masz problem z podłączeniem się do sieci, to spróbuj w ostateczności wywołać asystenta konfiguracji sieciowej.

- $\quad \blacksquare \;$  Kliknij menu systemowe oznaczone symbolem jabłka ( $\blacksquare$ ) i wybierz *Preferencje systemowe*.
- Wejdź do panelu *Sieć* znajdującego się w sekcji *Internet i połączenia bezprzewodowe* i kliknij przycisk *Pomóż mi*, a następnie przycisk *Asystent*.

Na kolejnych ekranach Twój Mac zada Ci szereg pytań odnośnie do posiadanego sprzętu. Jeśli dostałeś od dostawcy internetowego dane konfiguracyjne (np. hasło do konta), to będziesz w stanie zestawić samodzielnie połączenie, które stanie się domyślnym i będzie łączyło Cię z siecią (rysunek 12.8).

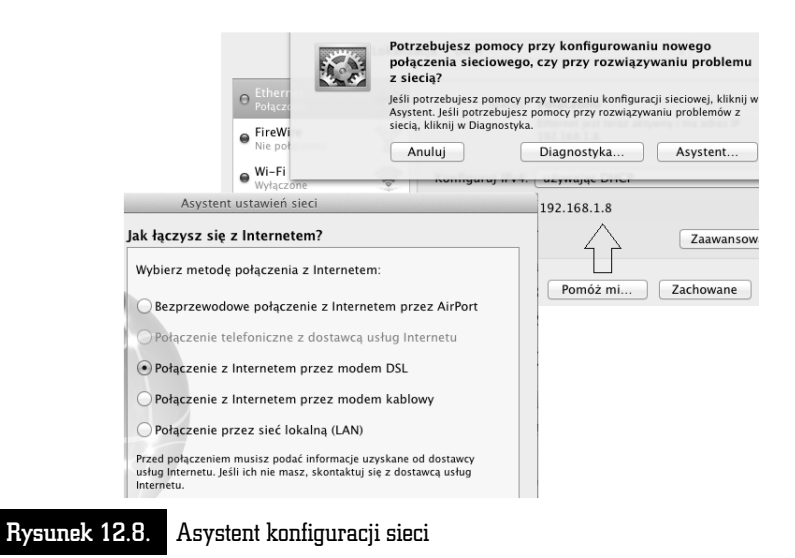

Jeśli ciągle nie potrafisz podłączyć Maca do Internetu, zwróć się po pomoc do bardziej doświadczonego kolegi lub dostawcy usług internetowych.

### Bezpieczny (i legalny) Internet

Internet jest bardzo dużym zagrożeniem dla naszego Maca. Może się to wydawać nieprawdopodobne, ale zdolny przestpca komputerowy (zwany hakerem — sowo to pochodzi od angielskiego wyrazu *hacker*) może uzyskać zdalny dostep do zasobów źle zabezpieczonego komputera i ukraść zawarte w nim informacje, np. numery kont bankowych, hasła i PIN-y do kart. Aby uniknąć takich zagrożeń, zastosuj się do porad, które znajdziesz poniżej, a na wszelki wypadek po prostu unikaj trzymania na dysku komputera istotnych dla Twojego bezpieczeństwa informacji, np. danych osobowych, numerów kont, haseł dostępowych, nie wspominając już o PIN-ach do kart bankowych.

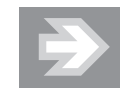

Jeśli jednak masz zamiar przechowywać poufne dane na swoim komputerze, spróbuj przynajmniej ukryć ich przeznaczenie w plikach o nic nieznaczacych nazwach (nazwy plików podobne do *hasła.rtf* lub *hasła.txt* powinny być zabronione!).

Ponieważ system Mac OS oparty jest na bezpieczniejszym niż Windows systemie (Unix) i oferuje bogatsze mechanizmy bezpieczeństwa (np. praktycznie każda ingerencja w jego strukturę wymaga bieżącej autoryzacji przez podanie hasła; nie jest często spotykane, aby procesy aplikacji mogły znacząco zakłócić działanie tzw. jądra systemu), znany jest z odporności na wirusy i zagrożenia sieciowe. Tym niemniej jeśli chcesz lepiej zabezpieczyć komputer, bez problemu znajdziesz na Mac programy antywirusowe, np. darmowy VirusBarrier Express (możesz go wyszukać w programie App Store) lub komercyjny Kaspersky Anti-Virus.

Sporą lukę w systemie bezpieczeństwa komputera stanowi… przeglądarka internetowa pozwalająca uruchamiać kod ściągany z Internetu (a może to być kod złośliwy, np. wyłudzający dane z komputera) lub po prostu umożliwiająca zapisywanie haseł do stron internetowych. W następnym rozdziale, przy okazji omawiania przeglądarki Safari, napiszę więcej o tych zagadnieniach.

Internet pozornie gwarantuje dużą anonimowość. Wrażenie to powstaje zwłaszcza przy okazji korzystania z paneli dyskusyjnych udostpnianych w niektórych serwisach WWW, gdzie przedstawiając się jedynie pseudonimem (tzw. nickiem), możemy wypisywać dowolne opinie, a często... bzdury.

Prędzej czy później użytkownik sieci ulega pokusie nielegalnego ściągania z niej np. muzyki czy filmów. Służą do tego celu programy P2P typu eMule czy BitTorrent. Użytkownik ma też czasami możliwość — np. w tzw. hubach osiedlowych direct connect — przeglądania katalogu udostępnionych filmów i pobierania ich na

własny dysk. Czy w taki właśnie sposób pobrał do swojego iPoda nielegalne piosenki prezydent Bush, czy też zrobił kopie z własnej płyty CD, nie dowiemy sie chyba nigdy…<sup>3</sup>

Niestety, na tym bajka się kończy, gdyż tak naprawde smutna prawda o Internecie brzmi następująco: *każde działanie internauty zostawia ślad gdzieś na kom*puterach, które obsługują ruch w sieci. Twój komputer lub Twoja sieć osiedlowa są jednoznacznie identyfikowane przez tzw. adres IP (np. 213.180.130.220). Każde logowanie do serwisu WWW lub transfer pliku są rejestrowane w tzw. logach (dziennikach) serwerów i w przypadku wystąpienia takiej konieczności policja nie ma nigdy problemu z dotarciem do osoby podejrzanej o nielegalne działania.

Podobnie jest w przypadku używania nielegalnego oprogramowania. Jest sporo programów, które pomimo względnie niskich cen (rzędu 50 – 200 zł) i tak znajdziesz "za darmo" z odpowiednimi kluczami odblokowującymi — problem w tym, e taka aplikacja podczas dziaania od czasu do czasu wymienia pewne informacje z serwerem producenta, który może zorientować się, że Twój egzemplarz jest nielegalny, i zablokować go (jako właściciel ma do tego prawo). Jeśli pewnego dnia producent lub BSA<sup>4</sup> postanowią zorganizować spektakularny nalot na właścicieli nielegalnego oprogramowania, to właśnie Twój komputer może okazać się tym pechowym, który zostanie zarekwirowany i którego właściciel zostanie oskarżony o użytkowanie lub czasem nawet rozpowszechnianie nielegalnego oprogramowania.

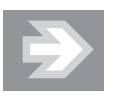

Pamiętaj: w Internecie Twój komputer nigdy nie jest anonimowy. Każda czynność, którą wykonujesz, zostawia ślad na serwerach obsługujących ruch sieciowy lub w używanych aplikacjach. Dotarcie do komputera z nielegalnym oprogramowaniem (lub inną zawartością chronioną prawami autorskimi) jest dla policji obecnie bardzo proste.

L

Autentyczna wpadka prezydenta Busha z 2006 roku, kiedy to pochwalił się, co ma zapisane w pamięci iPoda.

<sup>4</sup> Business Software Alliance (BSA; *Organizacja Producentów Oprogramowania Biznesowego*) jest organizacją, której celem jest promocja bezpiecznego i zgodnego z prawem korzystania z oprogramowania.

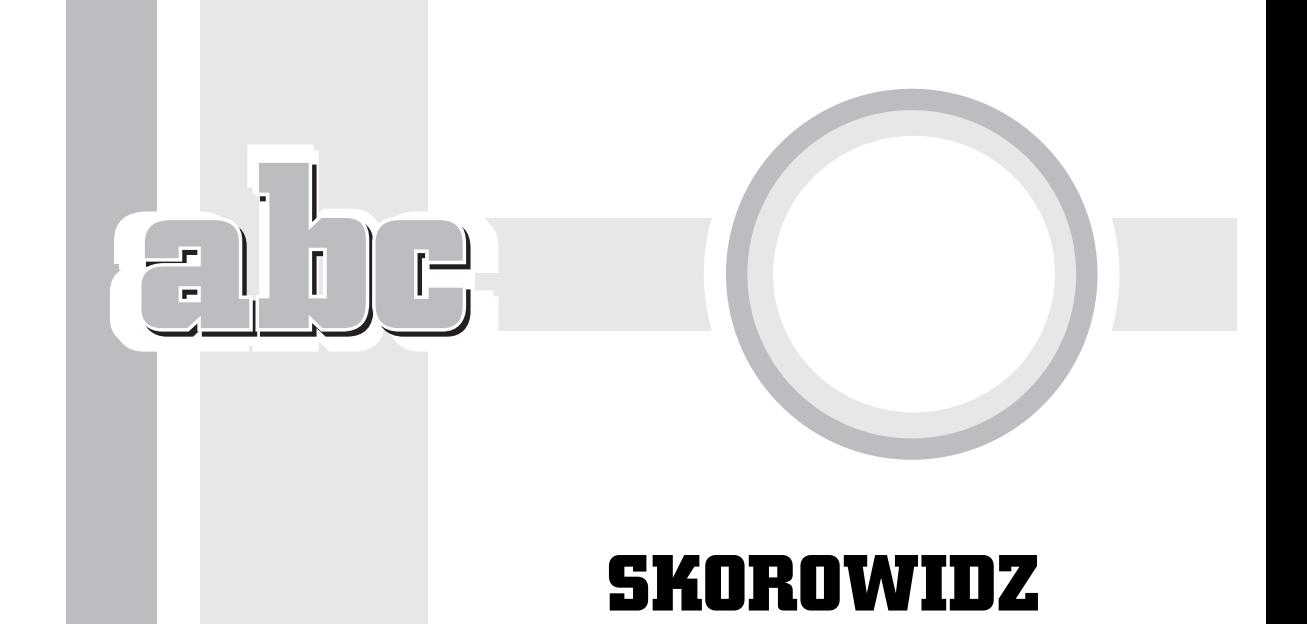

@, *Patrz* adres e-mail, 205

#### A

Adium, *Patrz* komunikatory adres BCC, 216 adres CC, 216 adres e-mail, 205 adres internetowy, 185 adres IP, 181 adres karty sieciowej, 170 ADSL, 24, *Patrz take* szerokopasmowy dostęp do Internetu, 168 AirDrop, 103 AirPort, 173, *Patrz take* sie bezprzewodowa aktualizacja systemu, 312 album fotograficzny, 270 allegro, *Patrz* serwisy aukcyjne, 235 Alt, 57 *Patrz take* klawisz, klawisze aplikacja uruchamianie z Docka, 62 z katalogu Programy, 63 z Launchpada, 64 aplikacja zamykanie, 67

aplikacja Adium, 225 App Store, 31 Asystent Boot Camp, 339 CrossOver, 346 FaceTime, 228 FileZilla, 200 Finder, 41, 43, 95, 316 GarageBand, 306 iCal, 358 iDVD, 298 iMovie, 273 iPhoto, 256 iTunes, 241 iWeb, 290 kalkulator, 364 Launchpad, 44 Mail, 41, 209 Narzędzie dyskowe, 115 Odtwarzacz DVD, 362 OneNote, 360 Parallels Desktop, 16, 341 Photo Booth, 270 Pobieranie obrazów, 364 Podglad, 365 Profil Systemu, 332, 368 SimplyBurns, 112, 115 Słownik, 361

aplikacja Spotlight, 44, 105 Szachy, 366 TextEdit, 54, 80 Time Machine, 36, 41, 328 Apogee GiO, 306 App Store, 13, 370 Apple gwarancja, 29 rejestracja, 33 ID, 33, 140, 228, 245, 252 Applications, *Patrz* Programy archiwizacja poczty, 219 Asystent Boot Camp, 367 asystent konfiguracji sieciowej, 179 Asystent Migracji, 367 Automator, 367 automatyczne uzupełnianie danych i hasel formularzy automatyczny zapis, 59, 150, *Patrz take* Resume

#### B

bajt, 76 bankowość elektroniczna, 229 biurko, 42, 122 szybkie pokazywanie, 84 to, 123 Blue-ray, 78 Bluetooth, 24, 35, 177, 314 Boot Camp, 16, 338 przemapowanie układu klawiatury, 341 bottle, *Patrz* CrossOver BSA, Business Software Alliance, 181

#### C

caps lock, 55 CAPTCHA, 226 CD, 77 CD-R, 79 CD-ROM, 79 CD-RW, 79 certyfikat autentyczności serwisu bankowego, 230

Chrome, 184 Cmd, 52, 57, 195 Command, 52 Cover Flow, *Patrz* Finder, Przegldarka kolumnowa CPU Drop-in DVD, 28 CrossOver, 346

#### D

darmowe programy dla Mac OS, 370, 371 Dashboard, 51, 153, 154, 359 preferencje, 159 data i czas w komputerze, 126 dial-up, 171 DiskTool, 112 DisplayPort, 25 DivX, 77 DMG, 84, *Patrz take* obraz dysku Dock, 44, 62 opcje, 125 regulator wielkości, 64 dokument kopiowanie, 108 otwieranie, 82 przenoszenie, 111 usuwanie, 119 zapisywanie, 75, 79 zmiana nazwy, 88 Dokumenty (katalog), 80, 83 dostęp do pliku kluczy, 367 double layer (płyta DVD), Patrz DVD+R DL drag and drop, *Patrz* przecignij i upu drajwer drukarki, 151 DRM, 242 drukowanie zdjęć, 269 DSL, 171, *Patrz take* szerokopasmowy dostęp do Internetu 168 DV, 274 DVD, 77 DVD+R, 79, 302 DVD+R DL, 303 DVD+RW, 79, 303

DVD-R, 79, 302 DVD-RW, 79, 303 dysk twardy, 23, 76 dysk wirtualny, *Patrz* DMG dzielenie dysku na partycje, 335

#### E

ebay, *Patrz* serwisy aukcyjne, 235 Edytor AppleScript, 367 ekran, 22 ekran startowy, 42 Enter, *Patrz* Return, 59 Esc, 52 Exposé, 51, 153, 158–159, *Patrz take* Mission Control

#### F

FaceTime, 228 FAT32, *Patrz* system plików, 334 Finder, 41, 95, 316 Ikony (widok), 98 inteligentny katalog, 320 Kolumny (widok), 100 Lista (widok), 98 preferencje, 316 preferencje aplikacji, 102 Przegldarka kolumnowa (widok), 101 skróty klawiszowe, 317 Firefox, 184, 201 FireWire, 25, 77, 274, 328 Flex Time, 306 fn (klawisz), 58 folder magazynu, 221 format EML, 221 format M4A, 253 format MBOX, 221 formatowanie dysku, 335 forum internetowe, 239 freeware (licencja), 157 funkcja Dashboard, 155 funkcja Exposé, 158 funkcja Mission Control, 71 funkcja Spaces, 162

#### G

GaduGadu, *Patrz* komunikatory GarageBand, 305 dodatkowe instrumenty, 309 ekran gówny, 307 Oceń moją grę, 307 Apogee GiO, 306 dostosowanie rytmu, 306 Flex Time, 306 gigabajt, 77 GIMP, *Patrz* programy graficzne, 372 gadzik, 47 Gmail, 209, 211 google, 195 GPRS, 176, 177 Grab, 367 Grapher, 367 grupa dyskusyjna, 224 gry dla Mac OS, 371

#### H

haker, 180 home, 58

#### I

iCal, 358–359 iCloud, 35, 139, 254 iDVD, 28, 297 ekran gówny, 299 informacje o projekcie, 303 preferencje, 301 ikona, 62 ikona AirDrop, 103 ikona dysku systemowego, 122 iLife, 13, 28 iLink, *Patrz* FireWire iMac, 21 iMagazine, 98, 373 IMAP, 211 iMovie, 273 biblioteka projektów, 276 biblioteka zdarzeń, 276 efekty dodatkowe, 287 importowanie filmów, 276

iMovie interfejs programu, 276 modyfikowanie materiału wideo, 281 przechwytywanie obrazów, 278 tworzenie projektu, 285 import poczty, 220 zdjęć, 257, 298 filmów, 276 instalacia aplikacji, 324 systemu Mac OS, 36 urządzenia Bluetooth, 36 Windows, 339, 344 Internet, 167, 169 bezpieczeństwo, 180 poszukiwanie muzyki, 232 wyszukiwanie informacji, 193 zagadnienia legalności, 180 IOS, 42, 245, 248 iPad, 15, 27 iPhone, 15, 27, 248, 307 dzwonek GarageBand, 307 iPhoto, 218, 255 drukowanie zdjeć, 269 importowanie zdjęć, 257 informacje dodatkowe, 260 pokaz slajdów, 268 poprawianie zdjęć, 264 rozpoznawanie twarzy, 261 iPod, 15, 27, 241 iSight, 270, 279 iTunes, 27, 52, 241 biblioteka, 253 import płyty audio, 242 podcasty, 250 radio internetowe, 249 wideo, 249 współpraca z iPodem, 245 iTunes Store rejestracja, 251 iWeb, 28, 289 projekt witryny WWW, 291 przyciski funkcyjne, 293 ustawienia witryny, 294

#### J

jabko, *Patrz* menu systemowe jaibreak, 252 jądro systemu, 350 jednostka centralna, 22

#### K

kamera iSight, 270 karta graficzna, 24 kasowanie haseł, 192 kasowanie płyty optycznej, 114 katalog, 87 Applications, 92 bin, 92 dev, 92 Developer, 92 Dokumenty, 80 domowy, 87, 137 etc, 92 Library, 92 Narzędzia, 114 Pobrane rzeczy, 85 Programy, 54 sbin, 92 System, 92 tmp, 92 tworzenie, 87 Users, 92 usr, 92 var, 92 Volumes, 92 zmiana nazwy, 88 katalogi inteligentne, 319 katalogi specjalne, 90 kernel, 350 klawiatura, 23, 50, 131 klawisz Alt, 57 Caps Lock, 55 Cmd (Command), 52, 57, 195 Delete, 58 End, 58 Esc, 52 fn, 58 Home, 58

page down, 58 page up, 58 Return, 59 Shift, 56 Tab, 58 klawisze funkcyjne, 51 klawisze kierunkowe, 58 klawisze modyfikujące, 131 klient FTP, 199 kolorymetr cyfrowy, 367 komendy powłoki bash, 353 komunikatory, 225, 228 konfiguracja aktualizacji, 313 dostepu, 174, 178 funkcji Spaces, 162 iPoda, 245 komputera, 33 konta użytkownika, 34 Mission Control, 159 modemu ADSL, 172 programu Mail, 209 routera, 175 Safari, 189 systemu, 121 widgetu, 156 konfigurator MIDI Audio, 367 konsola, 368 konsola tekstowa, *Patrz* Terminal konta użytkowników, 137 konto IMAP, 211 POP, 211 kopia bezpieczeństwa, 329 kopiowanie i wklejanie, 109 kosz, 44, 62, 119 książka adresowa, 216

#### L

LAN, 168, 169 Launchpad, 44 Leopard, *Patrz* Mac OS Leopard, 41 link, *Patrz* odsyacz, 186 Lion, *Patrz* Mac OS logi systemowe, 92

#### M

M4A, 242, 253 M4V, 287 MAC, Patrz fizyczny adres karty sieciowej Mac mini, 21 Mac OS, 14, 31 katalogi systemowe, 89 Mac OS Extended, *Patrz* system plików, 334 MacBook, 21 MacBook Pro, 21 Magic Mouse, 47, 177 Mail, 41, 209 maszyna wirtualna, 343 megabajt, 76 menu aplikacji, 43 dynamiczne, 83 podręczne, 48 Start, 43 systemowe, 43, 53 menulet, 44 Microsoft Office, 28, 142 miniDV, 274 mini-DVI, 25 mini-USB, 274 Mission Control, 44, 153 MobileMe, 34, 294 modyfikowanie materiału wideo, 281 monitor aktywności, 368 mp3, 77, 232, 242 Multi-Touch, *Patrz* gładzik, 47 mysz, 22, 46, 132

#### N

nagrywanie płyt, 112, 117 Nalepki (aplikacja), 359 narzędzia sieciowe, 368 narzędzie AirPort, 368 ColorSync, 368 dyskowe, 334 VoiceOver, 368 neostrada tp, 168 NTFS, 336, *Patrz* System plików, 334

#### O

obraz dysku, 84, 327 ochrona danych, 130 odsyacz, 186 Odtwarzacz DVD (aplikacja), 362 odzyskiwanie pliku, 120 okno, 66 dostosowanie wygladu, 130 przesuwanie zawartości, 69 suwaki, 69 zamykanie, 67 zmiana położenia, 68 zmiana rozmiaru, 68 Opera, 184 operacja montowania, 84 oprogramowanie, 27 organizacja danych w komputerze, 86

#### P

pakiet iLife, 28, 255 pamięć RAM, 23 panel Gładzik, 133 Klawiatura, 131 Konta, 136 Monitory, 133 Mysz, 132 Ochrona i prywatność, 130 Ogólne, 130 Oszczędzanie energii, 134 Pyty CD i DVD, 135 Preferencje systemowe, 127 Sieć. 172 Uniwersalny dostęp, 136 panel papeterii, 219 papeteria, 218 Parallels Desktop, 16, 341 Parallels Tools, 345 partycja, 331 pasek systemowy, 44 PCMCIA, 176 PDF, 151 Photo Booth, 270 pierwsze uruchomienie komputera Apple, 32

plik, 79 EML, 221 DMG, 84 instalacyjny, 39 PST, 221 PVM, 345 PNG, 328 Pobieranie obrazów (aplikacja), 364 Pobrane rzeczy (stos), 85 poczta elektroniczna, 203 darmowe konta, 208 odbieranie, 212 wysyanie, 214 zakładanie konta, 206 załaczniki, 214, 218 podcast, 250 Podgld (aplikacja), 355, 365 podręcznik systemu Unix, 354 podwójne kliknięcie, 49 polskie znaki, 56 ponowne uruchamianie komputera, 72 POP, 211 POP3, 207, 209 poprawianie zdjęć, 263 porównywarki cen, 233 portale, 193 portale poszukiwania pracy, 232 praca z zewnętrznym monitorem, 313 prawa dostepu DRM, 242 preferencje systemowe, 53 procesor, 24 Profil Systemu, 332, 368 Programy (katalog), 54, 325 programy administracyjne, 366 graficzne, 372 użytkowe, 357 projekty wideo, 284 protokół IMAP, 204 protokół komunikacyjny TCP/IP, 169 protokół POP, 204 przeciągnij i upuść, 109 przegldarka internetowa, 184 domyślna wyszukiwarka, 190 historia odwiedzin, 190 strona domowa, 190 przycisk wysuwania, 318 PVM, 345

#### $\mathbf{u}$

QuickTime Player, 287, 363

#### R

radio internetowe, 249 region płyty DVD, 362 regulacja dźwięku, 51 regulacja jasności, 51 rejestracja konta WWW, 290 Resume, 59, 355 retail box, 28 return, 59 RJ-45, 172 router, 25 router bezprzewodowy, 174

#### S

Safari, 41, 184 formularze i hasła, 191 przyciski, 186 zakładki, 189 schowek, 328 Seashore, *Patrz* programy graficzne, 372 serwer FTP, 199 serwer pocztowy, 204 serwer poczty przychodzącej POP3, 207 serwer poczty wychodzącej SMTP, 207 serwis Apple, 29 serwisy aukcyjne, 235 serwisy społecznościowe, 237 shell, 350 sieć. 24 sieć bezprzewodowa (Wi-Fi), 173 sieć Internet, 169, 184 sieć przewodowa (LAN), 169 sieć telefoniczna, 171 SimplyBurns, 112, 115 skróty klawiszowe, 321–323 Słownik (aplikacja), 361 słowniki językowe, 142 SMTP, 207, 209 Snow Leopard, 41 Spaces, 41, 153, 161

preferencje, 164 spacja, 58 Spotlight, 44, 105 SSID, 33, 173 stos, 85 strona domowa, *Patrz* witryna WWW sudo, 353 suwaki, 69 switcher, 17 symbol https, 230 system operacyjny IOS, 248 Mac OS Leopard, 41 Mac OS Snow Leopard, 41 OS X Lion, 42 Windows, 338 system plików, 334 Szachy (aplikacja), 366 szerokopasmowy dostęp do Internetu, 168 szyfrowanie WPA, 176

#### Ś

ścieżka dostępu, 93

#### T

TCP/IP, 169 Terminal, 350, 368 preferencje aplikacji, 351 skróty i konwencje, 352 TextEdit, 55, 80, 141 formatowanie tekstów, 144 interlinia, 146 korekta językowa, 149 odsyacze internetowe w dokumencie, 147 style, 144 wydruk dokumentu, 149 wyrównanie tekstu, 146 Thunderbird, 201 Tiger, Patrz Mac OS Time Capsule, 368 Time Machine, 36, 41, 328 trailers, 274 trial (licencja), 337

tryb penoekranowy aplikacji, 68 Tux Paint, *Patrz* programy graficzne, 372 tworzenie konta, 138

#### U

układ klawiatury, 128, 129 układ strony wydruku, 149 ułatwienia dostępu, 136 UMTS, 176 UNIX, 350 komendy, 353 uprawnienia, 354 URL, 290, 295 USB, 25, 77, 274, 328 usuwane aplikacji, 325 usypianie komputera, 53, 72

#### V

VCD, 78 VoiceOver, 136

#### W

WAN, 175 wejście audio, 25 weryfikacja serwisu, 230 widget, *Patrz* Dashboard wielozadaniowość, 70

WiFi, 24, 173 Wikipedia, 238 Windows, 333 wirtualne biurka, *Patrz* Spaces witryna WWW, 289, 295 WLAN, 33, 173 wska nik myszy, 46 WWW, 186 wydruk dokumentu, 149, 150 wygaszacz ekranu, 124 wyjście audio, 25 wyłączanie komputera, 72 wymiana plików przez Bluetooth, 368 wymuszanie zamknięcia aplikacji, 73 wyszukiwarka danych, 104 wyszukiwarka internetowa, 193

#### Y

YouTube, 237

#### Z

zakładki do stron WWW, 188 zakończenie pracy, 72 zakup komputera, 20 załącznik w mailu, 214, 217, 219, 266 zarządzanie kontami użytkowników, 137 zdjęcie kluczowe, 258, 262 zrzut ekranu do pliku, 327 zrzut ekranu do schowka, 328

# PROGRAM PARTNERSKI GRUPY WYDAWNICZEJ HELION

**1. ZAREJESTRUJ SIĘ** 2. PREZENTUJ KSIĄŻKI **3. ZBIERAJ PROWIZJE** 

Zmień swoją stronę WWW w działający bankomat!

Dowiedz się więcej i dołącz już dzisiaj!

http://program-partnerski.helion.pl

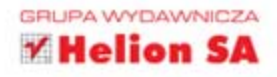

**HUSX** 

Zamierzasz kupić komputer marki Apple? A może już go masz i nie wiesz, jak zacząć z niego korzystać? Przeraża Cię perspektywa poznawania zawilości obsługi tego urządzenia? Niepotrzebnie! Z Maców codziennie korzystają miliony ludzi, a rzesza wielbicieli tej marki w Polsce stale rosnie. Komputery Apple cieszą się na całym swiecie opinią najprostszych w obsłudze, a ich użytkownicy naprawdę nie muszą być adeptami czarnej magii ani zawodowymi informatykami. Po kilku dniach korzystania z Maca zrozumiesz, że to świetna zabawa i spore ulatwienie w codziennej pracy, a jeśli szukasz doskonałego komputera do obróbki zdjęc, filmów i grafiki, Mac okaze sie wyborem idealnym!

Przekonasz się o tym, czytając książkę ABC MAC OS X Lion. Autor, wykorzystując swoje doświadczenie wykładowcy na kursach komputerowych, przedstawia w niej tajniki używania komputera Apple. Dowiesz się m.in., jak wybrać zestaw rajlepiej dostosowany do Twoich potrzeb i oczekiwan, oraz opanujesz najnowszą polską wersję językową systemu operacyjnego MAC OS X. W książce znajdziesz szeroki opis możliwości świetnego pakietu iLife 11, a także informacje o sposobach korzystania z poczty elektronicznej, przeglądarki WWW i narzędzi do nagrywania płyt CD czy DVD. Poznasz również wiele innych zagadnien, które przybliżą Ci ten najbardziej zaawansowany komputerowy system operacyjny świata!

- Zakup komputera Apple i optymalny dobor elementów zestawu
- Instalacja, konfiguracja i użytkowanie systemu operacyjnego MAC OS X Lion
- Korzystanie z klawiatury i myszy
- Tajemnice Findera i skrótów klawiaturowych systemu Lion
- Nagrywanie płyt CD i DVD
- Instalacja i usuwanie aplikacji
- Praca z wieloma pulpitami (Spaces) i potężnymi gadżetami Dashboard
- Korzystanie z Launchpada, czyli Mac jak iPad
- Programy narzędziowe dostarczane z Lionem (narzędzie dyskowe, Time Machine)
- Podlaczanie iPoda, iPhone'a lub iPada do Maca oraz iTunes
- Pelny opis pakietu iLife '11 (iPhoto, Movie, IWeb, (DVD, GarageBand)
- Podłączanie aparatu fotograficznego, kamery oraz telefonu komórkowego do Maca
- Multimedialne, rozrywkowe i edukacyjne zastosowania MAC OS X
- Podłączanie komputera do Internetu
- Korzystanie z poczty elektronicznej i przeglądarki Safari
- Współpraca Mac OS z systemem Windows (CrossOver, Boot Camp, Parallels Desktop)
- Mac dia zaawansowanych (terminal, UNIX, system plików)

#### Poznaj nowy system MAC OS X Lion, który w dniu premiery znalazł milion nabywców!

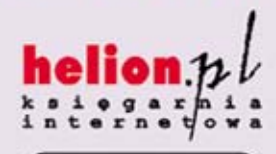

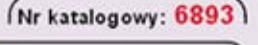

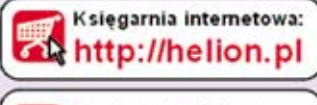

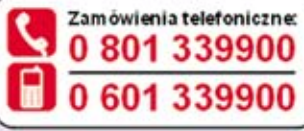

elion

Sprawdż najnowsze promocje: O http://helion.pl/promocje Książki najchetniej czytane: http://helion.pl/bestsellery Zamów informacje o nowościach:

O http://helion.pl/nowosci

#### **Helion SA**

Informatyka w najlepszym wydaniu

ul. Kościuszki 1c. 44-100 Gliwice. tel: 32 230 98 63 e-mail: helion@helion.pl http://helion.pl

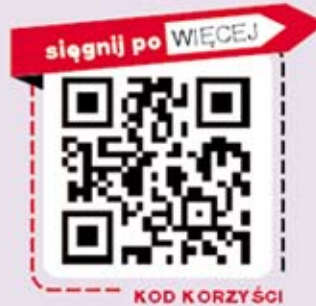

ISBN 978-83-246-3311-1

Cena 49,00

N